# **Sesta lezione: Elaborare i dati geografici**

Tecniche di analisi, selezioni geografiche, sovrapposizioni, generazione di aree di rispetto.

### *Elaborare i dati geografici: tecniche di analisi*

Il GIS consente di mettere in relazione tra loro dati diversi, sulla base del loro comune riferimento geografico in modo da creare nuove informazioni a partire dai dati esistenti.

I GIS presentano normalmente delle funzionalità di analisi spaziale ovvero di trasformazione ed elaborazione degli elementi geografici degli attributi. Esempi di queste elaborazioni sono:

La **sovrapposizione** (**overlay[1](#page-0-0) ) topologica**: in cui si effettua una sovrapposizione tra gli elementi dei due temi per crearne uno nuovo (ad esempio per sovrapporre il tema dei confini di un parco con i confini dei comuni per determinare le superfici di competenza di ogni amministrazione o la percentuale di area comunale protetta).

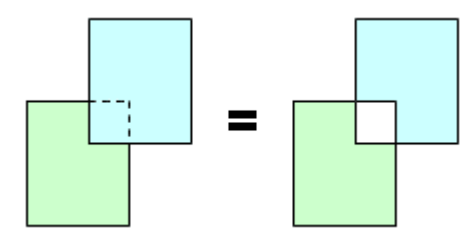

*Illustrazione 1: Operazione di esclusione*

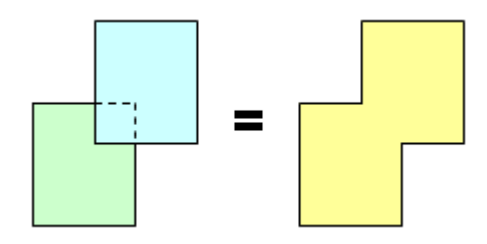

*Illustrazione 3: Operazione di unione*

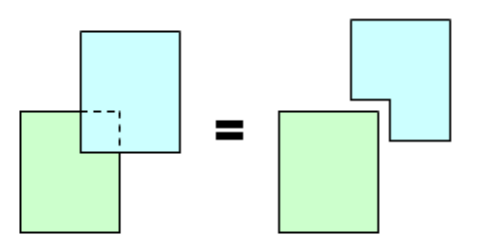

*Illustrazione 2: Operazione di sottrazione*

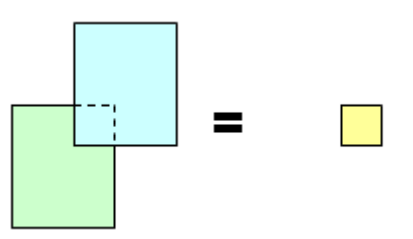

*Illustrazione 4: Operazione di intersezione*

Le **selezioni spaziali**, ovvero delle interrogazioni di dati a partire da criteri spaziali (vicinanza, inclusione, sovrapposizione etc.). Per esempio per selezionare le strade che attraversano un determinato comune partendo dalla carta della rete stradale di una provincia o di un comune.

L'**area cuscinetto** (buffer): da un tema puntuale, lineare o poligonale definire un'area ad una distanza fissa o variabile in funzione degli attributi dell'elemento. Per esempio per creare zone di rispetto intorno ad un parco od ad un'area verde.

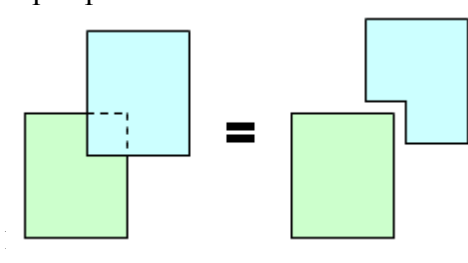

<span id="page-0-0"></span><sup>1</sup> Si riporta anche il termine inglese, perché molto usato in ambito GIS, tanto che spesso neppure noto.

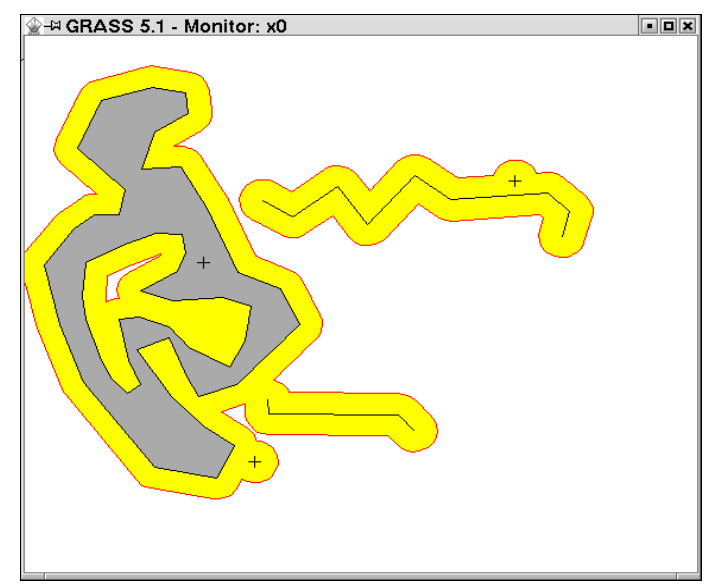

L'**analisi delle reti** (network analysis): algoritmi che, a partire da una rete di elementi lineari (es. rete stradale) e da alcuni punti (ad esempio scuole), determinano i percorsi minimi tra due punti, oppure suddividono il reticolo stradale in aree di competenza, ecc.

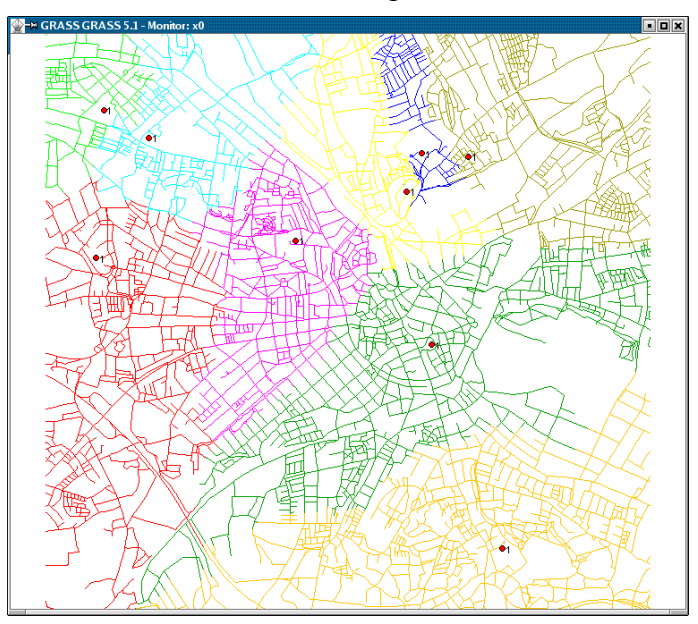

**Modelli spaziali**: analisi per creare modelli che forniscano informazioni relative a quale parte del territorio sia migliore per un particolare tipo di intervento. Per esempio dove sarà meglio costruire la nuova scuola in base alle fermate degli autobus, alla stazione e alla disponibilità di parcheggi?

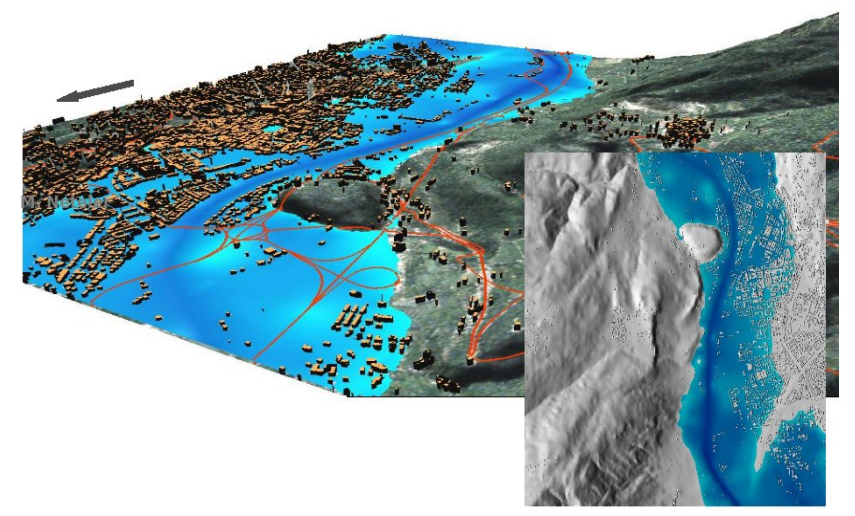

Faremo ora qualche esempio di alcune analisi spaziali.

# *Selezioni geografiche*

Una delle operazioni più comuni è quella legata alla selezione spaziale ovvero alla selezione degli elementi di uno strato informativo in base ad un attributo geografico. Per vedere come effettuare un'operazione del genere avviamo QGIS, impostiamo l'unità di misura in metri e carichiamo il file *Comuni\_Lazio.shp*.

Poniamo di voler selezionare i comuni della Provincia di Roma e creare un nuovo strato vettoriale costituito da questi soli comuni. La prima cosa da fare è selezionare tali comuni a partire dall'informazione ad essa associata, se per esempio interroghiamo il comune di Roma vediamo che il campo COD\_PRO (codice provincia) ha valore 58 e che quindi tale valore può essere usato per la nostra selezione. Dalla tabella associata usando la riga **Cerca per** posta in fondo ad essa possiamo effettuare una ricerca basata sul campo COD\_PRO ed il valore 58 in modo da selezionare tutti i comuni della provincia di Roma.

Verifichiamo che i poligoni identificati appaiano colorati in giallo chiaro, clicchiamo ora con il tasto destro del mouse sul nome dello strato in legenda scegliendo, nel menù a tendina che si aprirà, la voce **Save selection as shapefile** (Salva la selezione come shapefile). Nella finestra che si apre andrà definito dove e con quale nome (Provincia\_Roma) salvare lo shapefile da creare, se l'operazione andrà a buon fine apparirà una piccola finestra con il messaggio **Export to shapefile has been completed** (L'esportazione dello shapefile è stata completata).

Per valutare la buona riuscita della procedura si carica il file creato e si verifica che i comuni selezionati siano effettivamente tutti quelli della provincia di Roma.

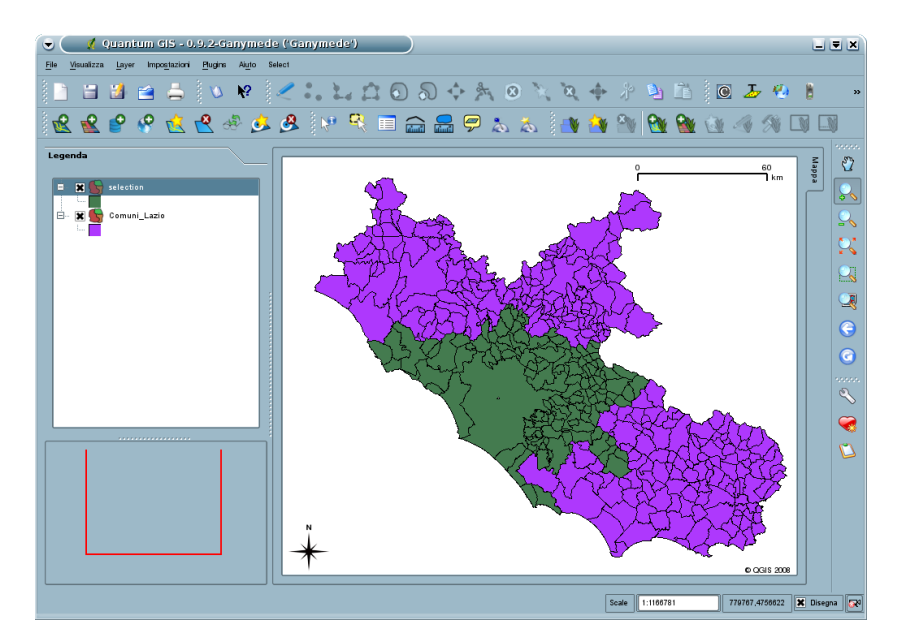

Per esercitazione si carichi lo strato Rete\_Stradale.shp e si crei un nuovo file che contenga solo le strade di grande comunicazione (autostrade, superstrade...) identificate dal valore "0" nel campo FRC.

## *Altre operazioni spaziali*

Per effettuare operazioni spaziali più complesse occorre caricare un modulo aggiuntivo (detto plugin) di QGIS tramite l'apposita interfaccia; clicchiamo quindi sull'icona **Install plugins** o selezioniamo il percorso **Plugins → Plugin installer → Install plugins** dalla **Barra dei menù**.

L'interfaccia che si apre (**QGIS Plugin Installer**) permette di caricare sul nostro computer nuovi plugin dal sito web di QGIS (posto, ovviamente, che si abbia connessione ad internet). Clicchiamo quindi sul tasto **Get list** ed attendiamo che nel rettangolo sottostante compaia la lista dei plugins disponibili. Selezioniamo ora il plugin **Geoprocessing** e premiamo il tasto **Install plugin**, se l'operazione va a buon fine comparirà un messaggio come questo: **Python plugin installed. Go to Plugins > Plugin Manager to enable Geoprocessing**, premeremo quindi il tasto **OK** sulla finestra di messaggio ed il tasto **Fatto** sulla finestra di installazione dei plugins.

Nel caso in cui non fosse disponibile una connessione internet, decomprimere (unzippare) manualmente il file **Geoprocessing.zip** (presente sul CD) nella cartella **C:\Documents and Settings\Nome\_Utente** del vostro computer dove **Nome\_utente** è il nome della cartella base dell'utente in uso.

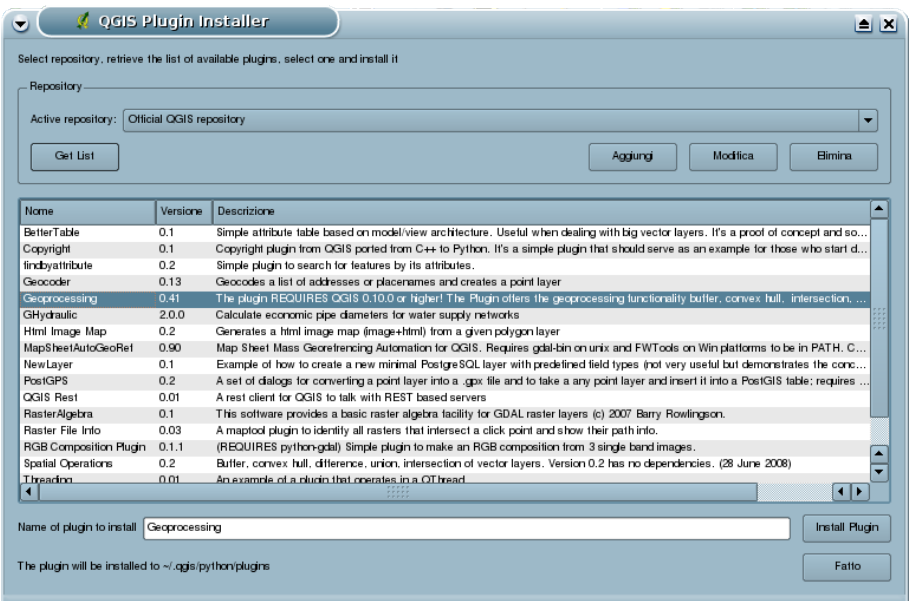

A questo punto il plugin appena caricato va attivato e questo può essere fatto scegliendo il percorso **Plugins → Plugin Manager...** dalla **Barra dei menù** e seguendo le successive istruzioni nella finestra **QGIS Plugin Manager** che si aprirà. Vistate il plugin **Geoprocessing** nella lista presente nella finestra e cliccate sul tasto **OK**, anche in questo caso se tutto è andato a buon fine sarà comparso il percorso **Plugins → Geoprocessing → Geoprocessing Tool** nella **Barra dei menù**.

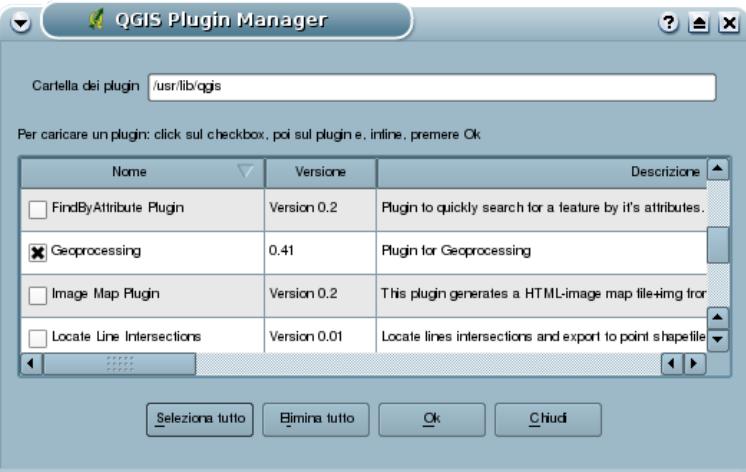

#### *Sovrapposizione*

Nelle operazioni di sovrapposizione, come abbiamo visto nell'introduzione, si effettuano operazioni geometriche tra due strati vettoriali; per vedere come utilizzare tale funzionalità carichiamo lo strato prima creato relativo ai comuni della provincia di Roma e lo strato *Fiumi\_Principali.shp*.

Poniamo di voler selezionare i tratti fluviali dello strato Fiumi\_Principali che attraversano la provincia di Roma; se apriamo la tabella associata allo strato Fiumi\_Principali, notiamo che non ci sono informazioni relative alla posizione geografica dei fiumi e quindi non possiamo usare il metodo precedente, ma dobbiamo agire effettuando un intersezione tra questo strato e quello precedentemente creato.

Per attivare tale plugin e aprire la finestra **Geoprocessing** si seleziona la voce **Plugins → Geoprocessing → Geoprocessing Tool**. Tale finestra permette di selezionare diverse operazioni spaziali e quindi non solo l'operazione di intersezione, ma anche le operazione di unione, sottrazione, dissolvenza, buffer e creazione di poligoni convessi.

Vediamo ora come impostare tale finestra per effettuare la nostra operazione: selezioniamo nel menù a tendina dell'opzione **Function** la voce **Intersection**, nell'opzione **Layer A** lo strato *Fiumi\_Principali*, nell'opzione **Layer B** lo strato *Provincia\_Roma* e tramite il tasto **Browse** decidiamo la directory dove salvare il nuovo file. Premendo il tasto **Ok** l'operazione verrà eseguita, il nome del nuovo strato verrà dato in automatico come *Intersection1.shp* ed esso verrà caricato direttamente nell'area di mappa.

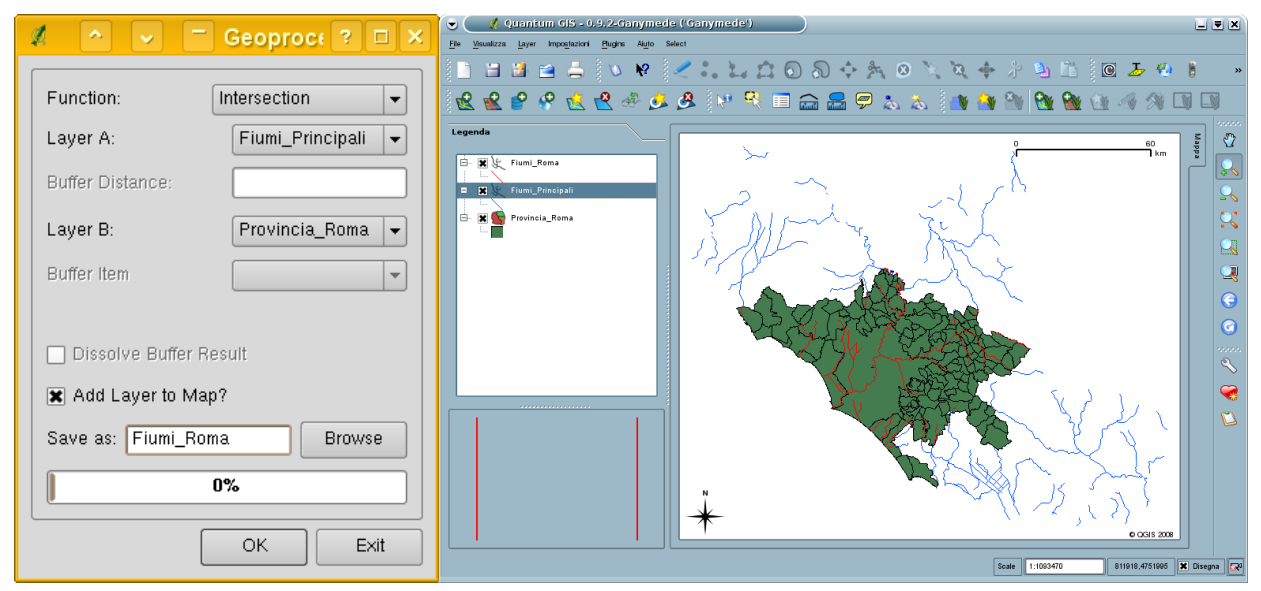

Se tutto sarà andato nel modo corretto vedremo il nuovo strato geometricamente identico allo strato Fiumi\_Principali ma limitato all'estensione dello strato *Provincia\_Roma*.

Come prima esercitazione creiamo un nuovo vettore relativo alla rete ferroviaria (file *Rete\_Stradale.shp*) della Provincia di Roma.

Come seconda esercitazione poniamo di voler ottenere uno strato vettoriale relativo alle curve di livello dei parchi regionali partendo dagli strati *Curve\_Livello.shp* e *Parchi.shp*.

#### *Generazione di aree di rispetto*

Tale funzionalità è conosciuta in ambito GIS come creazione di un buffer, ovvero di un area di dimensione definita dall'utente intorno ad ogni elemento dello strato vettoriale a cui la funzione si applica.

Per analizzare tale operazione si caricano lo strato Laghi.shp ipotizzando di voler creare una zona di rispetto per tali aree.

Per attivare tale analisi si apre nuovamente la finestra **Geoprocessing** selezionando la voce **Plugins**  $\rightarrow$  Geoprocessing  $\rightarrow$  Geoprocessing Tool e si impostano le opzioni presenti in questo modo: selezioniamo nel menù a tendina dell'opzione **Function** la voce **Buffer**, nell'opzione **Layer A** lo strato *Laghi*, nell'opzione **Buffer Distance** il valore 5000 e tramite il tasto **Browse** decidiamo la directory dove salvare il nuovo file. L'opzione **Dissolve Boundaries** permette di evitare l'intersezione tra i buffer delle singole aree protette che potrebbe avvenire nel caso in cui queste si trovino troppo vicine, l'opzione farà si che in questo caso buffer di zone diverse si fondano un con l'altro.

Premendo il tasto **Ok** l'operazione verrà eseguita; il nome del nuovo strato verrà dato in automatico come *Buffer1.shp* ed esso verrà caricato direttamente nell'area di mappa.

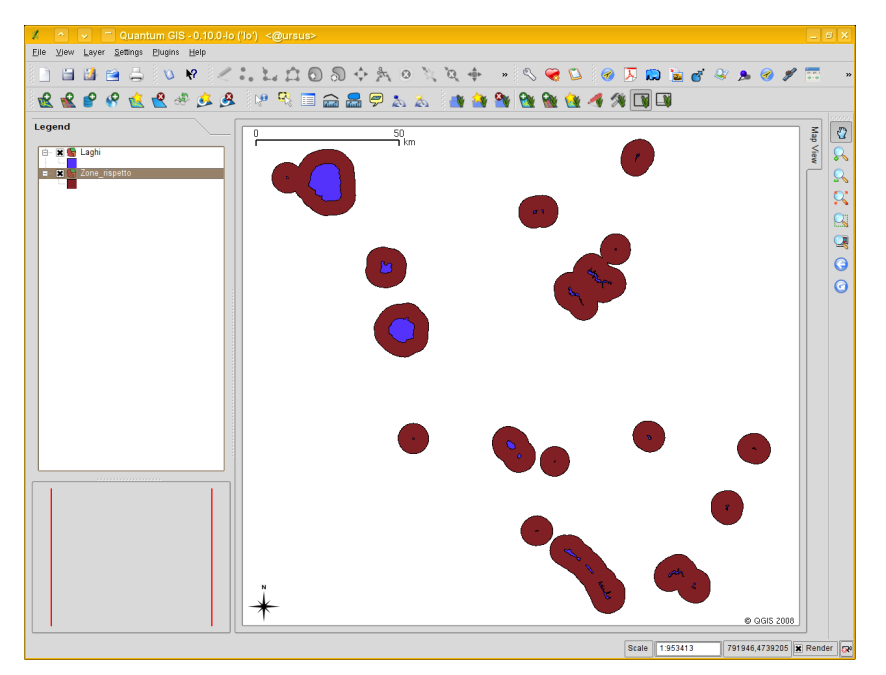

Come esercitazione effettuare la stessa operazione con un buffer di 5 km intorno a tutti i Parchi della Regione Lazio.